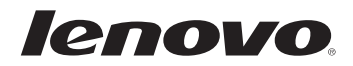

# Lenovo Miix 2 8

## Guide de l'utilisateur

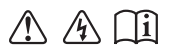

Lisez attentivement les consignes de sécurité et les conseils de la documentation fournie avant d'utiliser votre ordinateur.

#### **Remarques**

- Avant d'utiliser cet appareil, lisez tout d'abord le *Guide de sécurité et d'informations générales de Lenovo*. •
- Dans ce guide, nous supposons parfois que vous utilisez Windows® 8.1. Si vous utilisez le système d'exploitation Windows, il se peut certaines opérations présentent une légère différence. Si vous utilisez d'autres systèmes d'exploitation, il est possible que certaines opérations ne vous concernent pas.
- Les fonctions décrites dans ce document sont communes à la plupart des modèles. Il est possible que certaines fonctionnalités ne soient pas disponibles sur votre tablette, ou que certaines fonctionnalités incluses sur votre tablette ne soient pas décrites dans le manuel de l'utilisateur.
- Les illustrations de ce manuel peuvent présenter des différences par rapport au produit réel. Veuillez vous reporter au produit que vous possédez. •

#### **Avis réglementaire**

- Le document *Avis réglementaire* fournit des informations sur les normes de sécurité et d'exposition aux radiofréquences. Lisez attentivement ce document avant d'utiliser des périphériques sans fil sur votre tablette. •
- Pour le consulter, visitez le site http://www.lenovo.com, cliquez sur **Support**, puis sur **User's guides and manuals**. •

### Table des matières

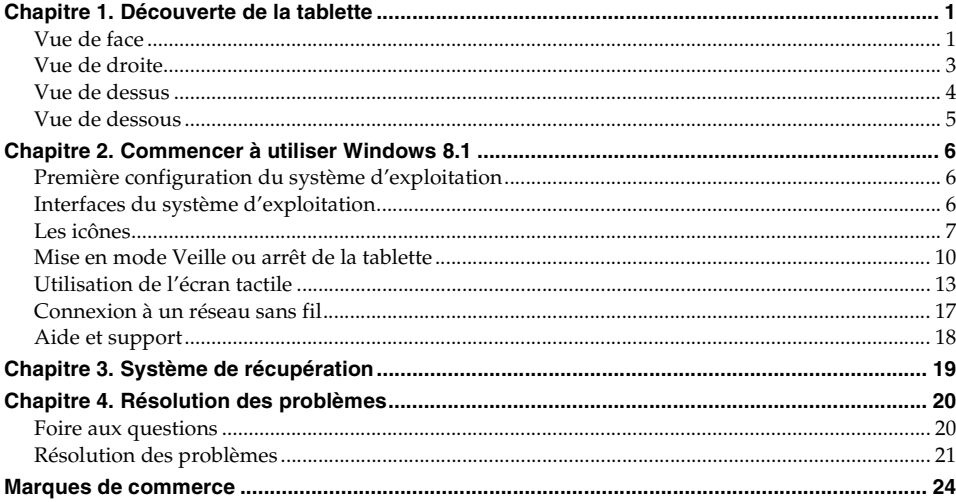

<span id="page-4-1"></span><span id="page-4-0"></span>**U** Vue de face

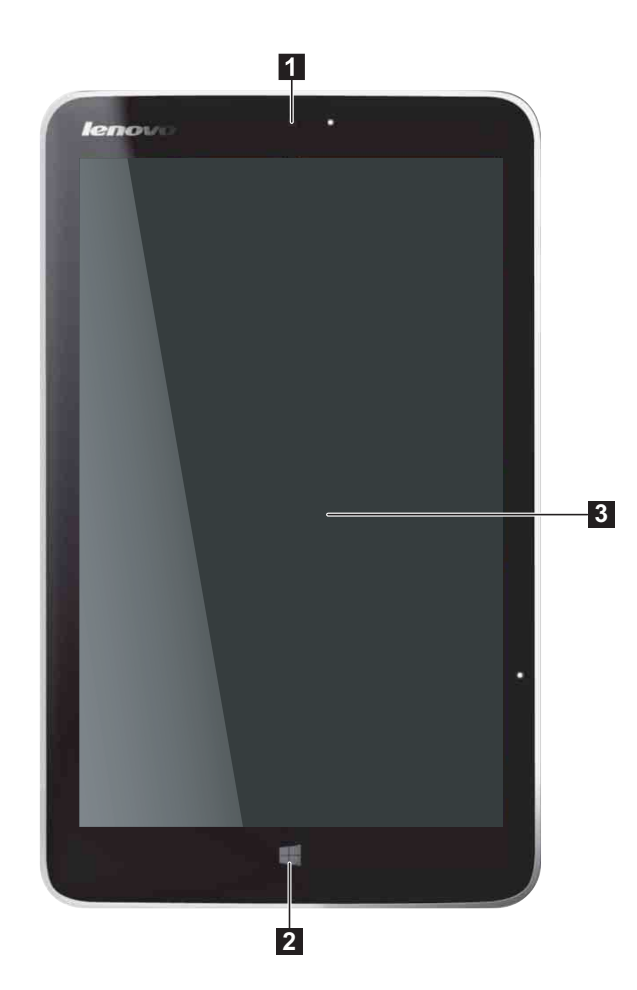

Utilisez la caméra pour la communication vidéo ou prendre des photos. Appuyez sur ce bouton pour : **1** Caméra avant 2 Bouton Windows

basculer entre l'affichage actuel et l'écran de démarrage ; *-ou-*

Allumer la tablette depuis le mode Veille.

#### 3 Écran multi-tactile

Fonctionne comme affichage visuel et comme saisie d'écran tactile.

**Remarque :** [Pour de plus amples détails, consultez « Utilisation de l'écran](#page-16-1) tactile » à la page 13.

#### **Orientation de l'écran**

Vous pouvez orienter le panneau d'affichage selon vos préférences.

Le changement d'orientation de l'affichage se fait automatiquement (alternant entre les modes portrait et paysage), en fonction de la façon dont vous le tenez.

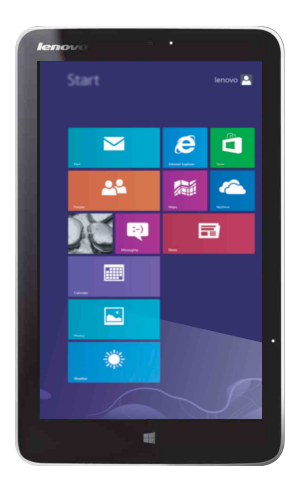

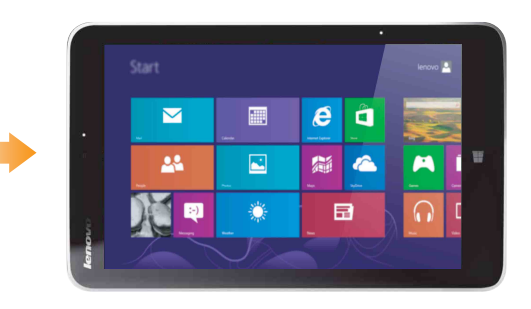

<span id="page-6-0"></span>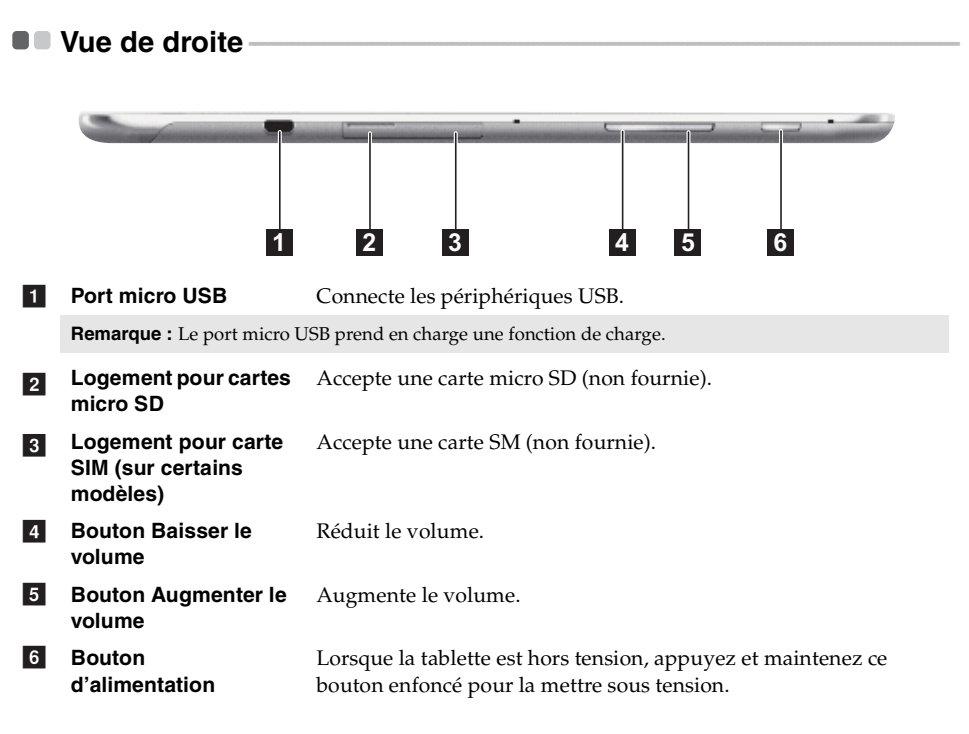

**En utilisant une carte micro SD (non fournie)**

Votre tablette prend en charge les cartes micro Secure Digital (SD).

#### **Remarques :**

- **•** Insérez seulement une carte à la fois dans le logement.
- **•** Ce lecteur de carte ne prend pas en charge les périphériques SDIO (ex : SDIO Bluetooth, etc.)

#### **Insertion d'une carte**

- 1 Ouvrez le couvercle du logement de la carte.
- 2 Glissez la carte jusqu'à ce que le clic vous indique qu'elle est en place.

#### **Retrait d'une carte**

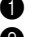

- 1 Poussez la carte jusqu'à ce que vous perceviez un clic.
- 2 Retirez-la doucement du logement.

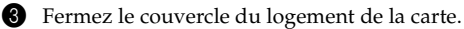

**Remarque :** Afin de prévenir tout risque de corruption des données, désactivez la carte mémoire à l'aide de la fonctionnalité de retrait sécurisé de périphérique de Windows et d'éjection de média, avant de la retirer.

<span id="page-7-0"></span>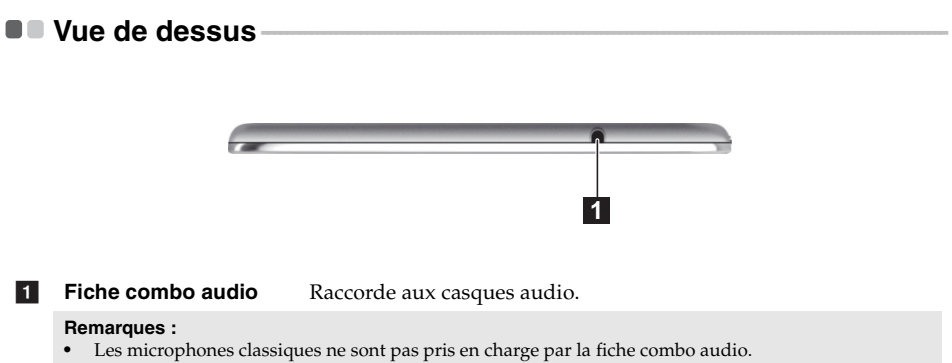

**•** En cas de branchement d'un casque audio d'une autre marque, la fonctionnalité d'enregistrement pourrait ne pas être prise en charge, en raison de la différence entre les normes industrielles.

#### <span id="page-8-0"></span>**U** Vue de dessous

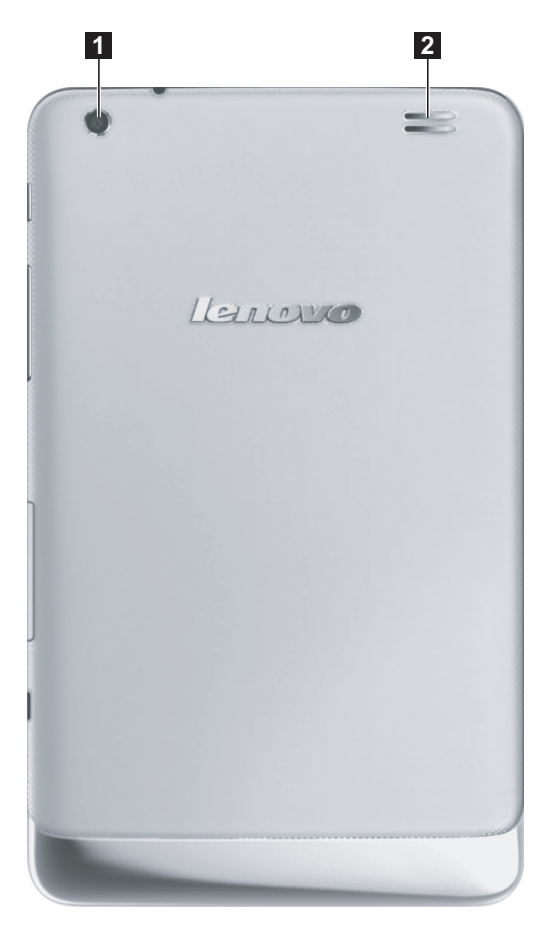

1 Caméra arrière

Utilisez la caméra pour la communication vidéo ou prendre des photos.

2 Haut-parleurs

Permettent d'avoir une sortie audio.

#### <span id="page-9-0"></span>**Chapitre 2. Commencer à utiliser Windows 8.1**

#### <span id="page-9-1"></span>**Première configuration du système d'exploitation**

Lors de la première utilisation, il se pourrait que vous ayez à configurer le système d'exploitation. Les procédures suivantes font parties du processus de configuration :

- Acceptation du contrat de licence utilisateur final
- Configuration de la connexion Internet
- Enregistrement du système d'exploitation
- Création d'un compte utilisateur

#### <span id="page-9-2"></span>**Interfaces du système d'exploitation ·**

Windows 8.1 est fourni avec deux interfaces utilisateur principales: l'écran Démarrer et le bureau .

Pour basculer entre l'écran Démarrer et le bureau Windows, effectuez l'une des actions suivantes :

• Sélectionnez la vignette du bureau Windows sur l'écran de démarrage.

Pour basculer entre le bureau et l'écran de démarrage, effectuez l'une des actions suivantes :

- Sélectionnez Démarrer **depuis les icônes**.
- Appuyez sur le bouton Windows  $\blacksquare$ .
- Placez le pointeur de la souris dans le coin inférieur droit, puis sélectionnez la vignette de l'écran Démarrer lorsque celle-ci s'affiche.

#### **Écran Démarrer Bureau**

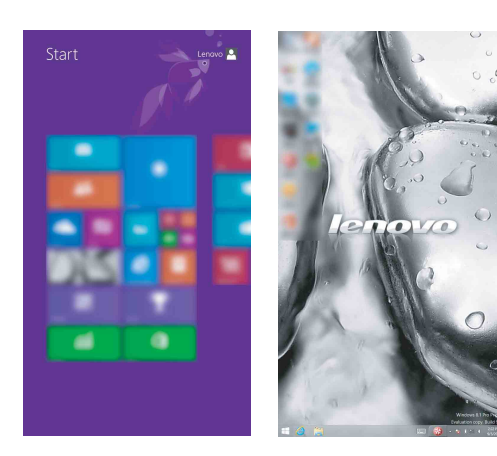

#### <span id="page-10-0"></span> $\blacksquare$  Les icônes

Les **icônes** sont des boutons de navigation qui vous permettent de contrôler votre expérience de Windows® 8.1. Il s'agit de : Rechercher, Partager, Démarrer, Périphériques et Paramètres. La **barre d'icônes** correspond au menu contenant les icônes.

Grâce aux cinq icônes, vous disposez de moyens plus modernes et plus rapides d'effectuer un grand nombre de tâches basiques et sont continuellement disponibles, indépendamment de l'application utilisée.

Pour afficher les icônes, effectuez l'une des actions suivantes :

- Placez le pointeur de la souris dans le coin supérieur ou inférieur droit, jusqu'à ce que la barre des icônes s'affiche.
- Utilisez un doigt pour faire glisser le coin droit de l'écran jusqu'à ce que la barre des icônes s'affiche.

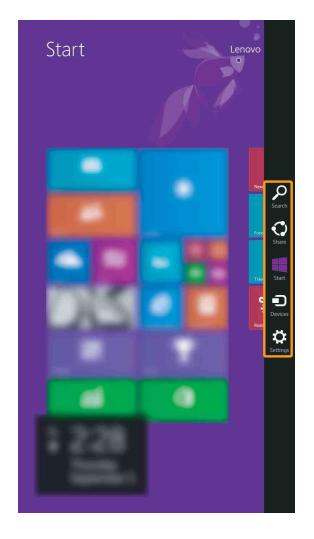

#### **Chapitre 2. Commencer à utiliser Windows 8.1**

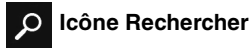

L'icône **Rechercher** vous permet de trouver efficacement ce que vous recherchez, y compris les applications, les paramètres et les fichiers.

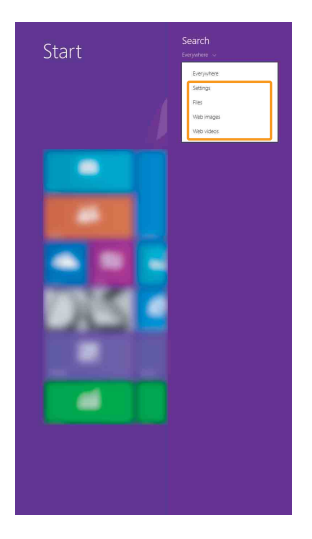

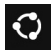

#### **Icône Partager**

L'icône **Partager** vous permet d'envoyer à vos amis, ainsi qu'à votre réseau social, des liens, des photos et bien plus encore, sans quitter l'application que vous utilisez.

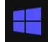

#### **Icône Démarrer**

L'icône **Démarrer** vous permet d'accéder rapidement à l'écran Démarrer.

#### **Icône Périphériques**

L'icône **Périphériques** vous permet de vous connecter ou d'envoyer des courriers électroniques vers des périphériques externes, notamment les caméras numériques, les téléviseurs, ou encore les imprimantes.

## **Icône Paramètres**

L'icône **Paramètres** vous permet d'effectuer les tâches basiques, telles que le réglage du volume, ou encore l'arrêt de votre tablette. Vous pouvez également avoir accès au Panneau de configuration à l'aide du de l'icône **Paramètres** lorsque vous utilisez l'écran du bureau.

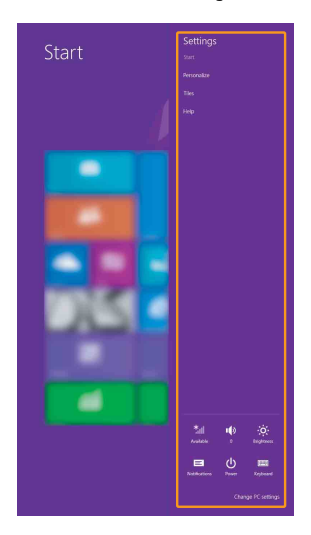

#### <span id="page-13-0"></span>**Mise en mode Veille ou arrêt de la tablette**

Lorsque vous avez terminé de travailler sur votre tablette, vous pouvez la mettre en mode Veille ou l'arrêter.

#### **Mise en mode Veille de la tablette**

Si vous vous éloignez de votre tablette brièvement, mettez-la en mode Veille.

Lorsque la tablette est en veille, vous pouvez la réactiver rapidement afin de reprendre son utilisation, sans passer par le processus de démarrage.

Pour mettre la tablette en mode Veille, effectuez l'une des actions suivantes :

- Appuyez sur le bouton d'alimentation.
- Ouvrez les icônes, puis sélectionnez Paramètres **beles de la veille**.

Pour allumer la tablette, effectuez l'une des actions suivantes :

- Appuyez sur le bouton d'alimentation.
- Appuyez sur le bouton Windows.

#### **Arrêt de la tablette**

Si vous comptez ne pas utiliser votre tablette pendant une période de temps prolongée, arrêtezla.

Pour arrêter votre tablette :

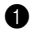

1 Ouvrez les icônes, puis sélectionnez **Paramètres** .

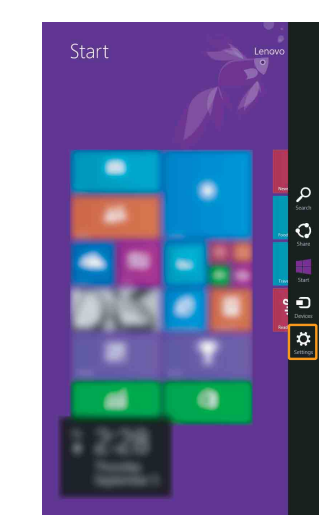

#### **Chapitre 2. Commencer à utiliser Windows 8.1**

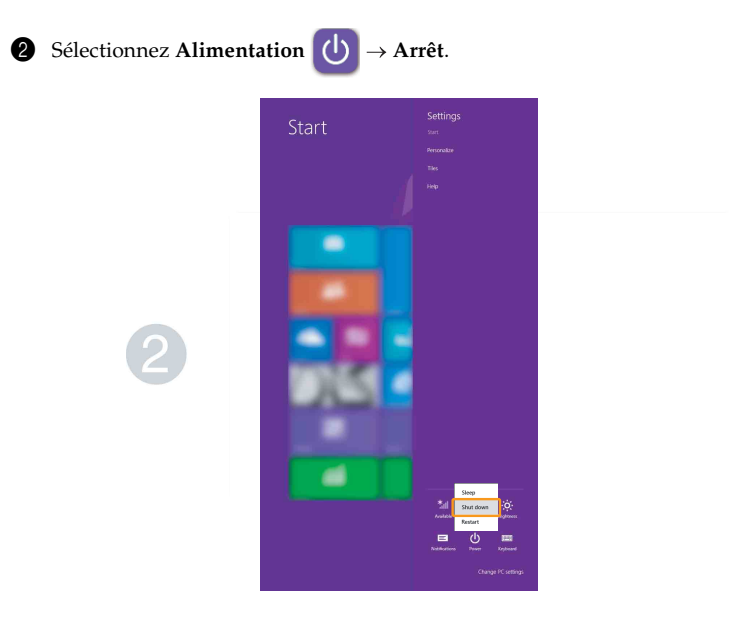

#### <span id="page-16-1"></span><span id="page-16-0"></span>**Utilisation de l'écran tactile -**

Tout comme une tablette classique, le panneau d'affichage peut prendre en charge les saisies à l'aide du clavier et de l'écran tactile.

#### **Mouvements tactiles**

Vous pouvez toucher l'écran avec un ou plusieurs doigts afin d'effectuer différentes tâches.

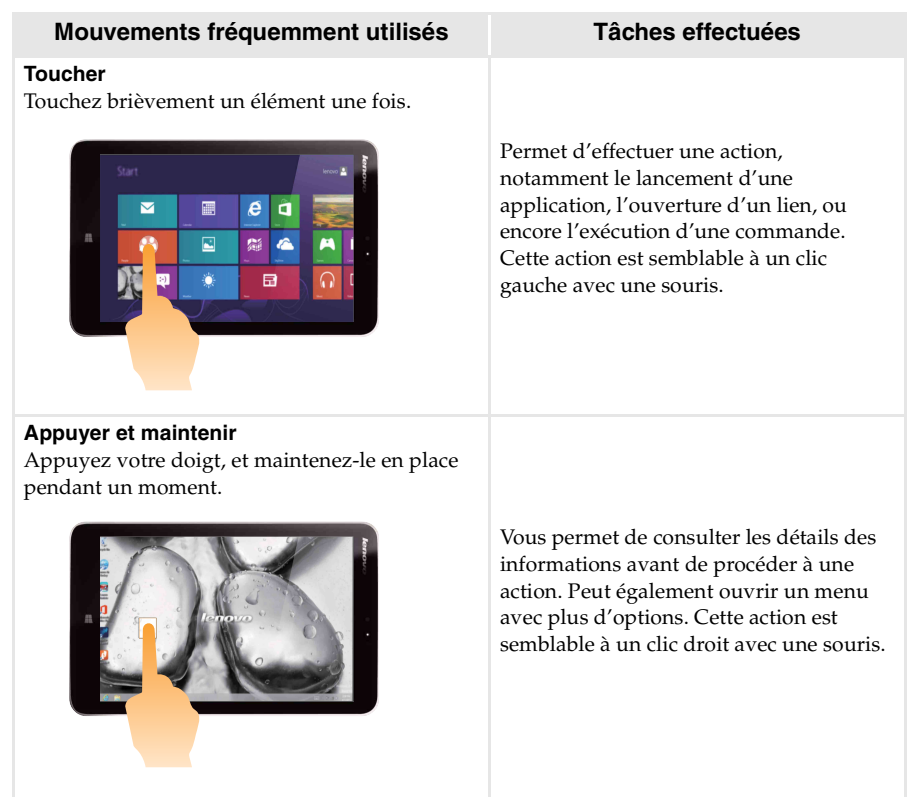

#### **Chapitre 2. Commencer à utiliser Windows 8.1**

#### (suite)

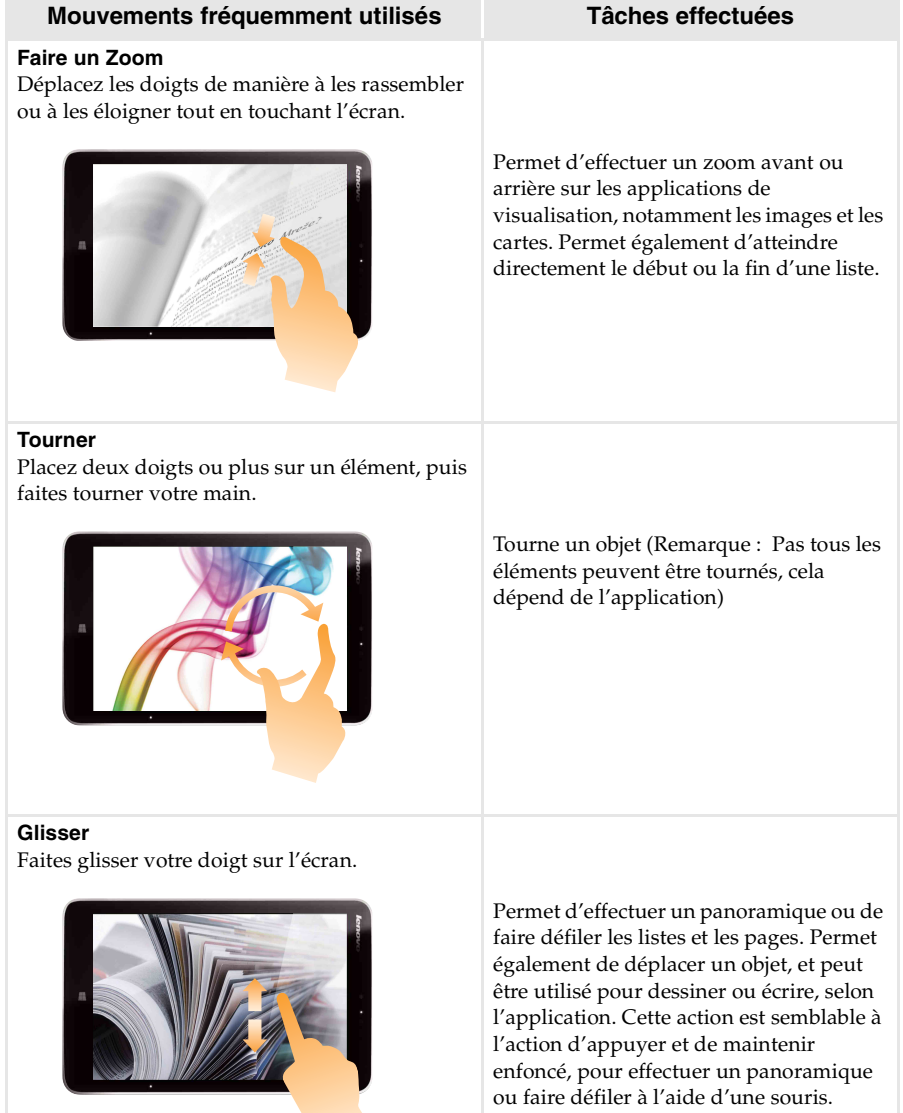

(suite)

#### **Mouvements fréquemment utilisés Tâches effectuées**

#### **Balayer**

Partez depuis un bord de l'écran, puis balayez vers le centre.

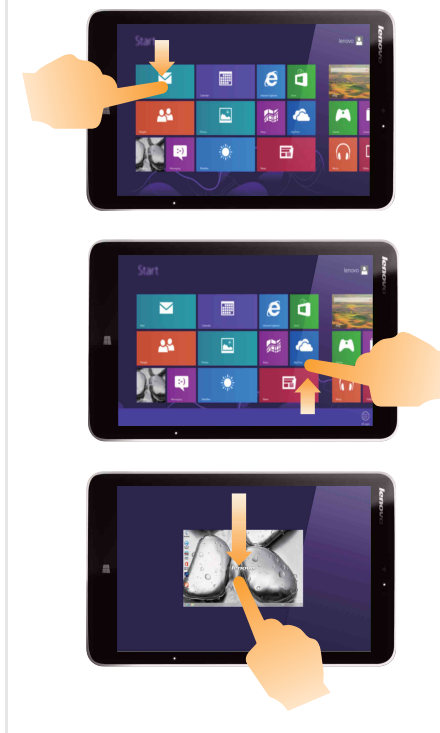

Le balayage depuis un bord supérieur vers le bas, ou dans le sens inverse permet d'afficher la barre des tâches au bas de l'écran, avec les commandes des applications, notamment l'enregistrement, la modification et la suppression.

Si une application est ouverte, vous pouvez également :

- Balayer en partant du bord supérieur vers le milieu de l'écran, sans relâcher la pression de votre doigt, afin d'ancrer l'application sur le côté gauche ou droit de l'écran. Vous permet de garder deux applications ouvertes au même moment, dans un format partagé.
- Balayer du bord supérieur tout droit vers le bas de l'écran, de manière continue et sans relâcher la pression de votre doigt, pour fermer l'application ouverte.

(suite)

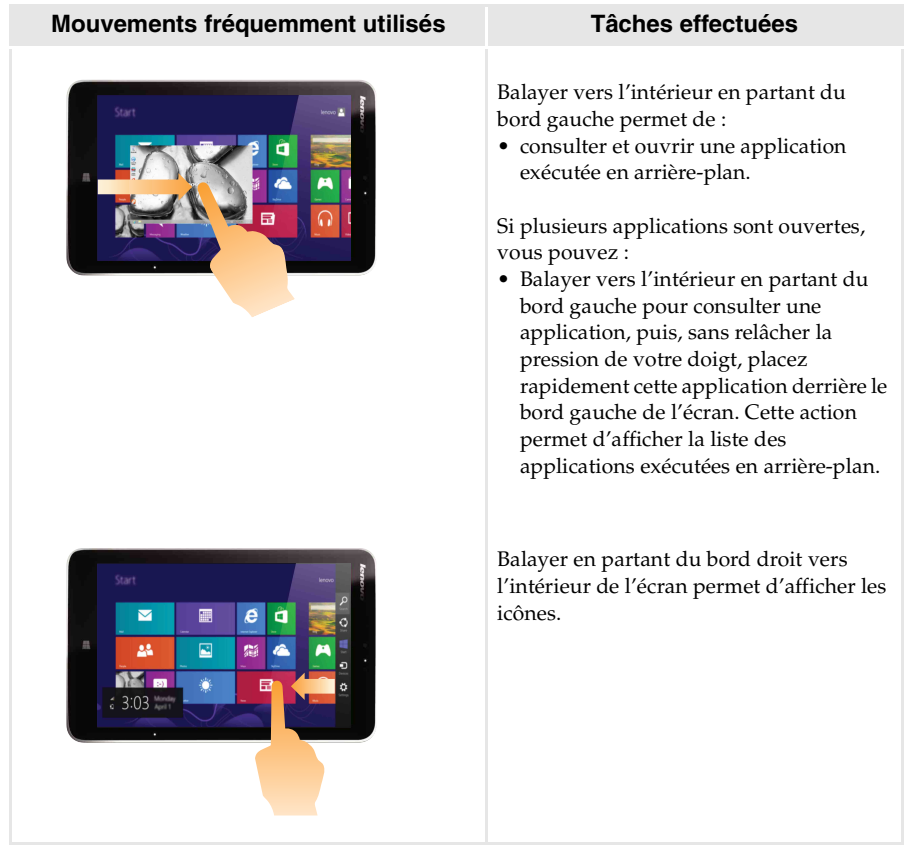

#### <span id="page-20-0"></span>**Connexion à un réseau sans fil**

#### **Activation d'une connexion sans fil**

Pour confirmer la désactivation du mode Avion, accédez au bureau, puis consultez la zone de notification.

Si vous voyez l' $\sum$  icône affichée dans le coin inférieur droit, alors le mode Avion est actif.

Dans le cas contraire, la fonctionnalité sans fil est activée.

**Remarque :** Le mode Avion est désactivé par défaut.

Si le mode Avion est actif, effectuez l'une des actions suivantes pour activer la fonction sans fil :

• Ouvrez les icônes, sélectionnez Paramètres **[6]**  $\rightarrow$  **[1]** pour ouvrir la page de

configuration du réseau, puis faites basculer le commutateur du mode Avion sur **Arrêt**.

#### **Connexion à un réseau sans fil**

Une fois la fonction sans fil activée, la tablette procède automatiquement à la recherche de réseaux sans fil disponibles, puis les affiche dans la liste des réseaux sans fil. Pour se connecter à un réseau sans fil, cliquez sur le nom du réseau dans la liste, puis sur **Se connecter**.

**Remarque :** La connexion sur certains réseaux nécessite une clé de sécurité réseau, ou encore une phrase secrète. Pour se connecter à l'un de ces réseaux, demandez la clé de sécurité ou la phrase secrète à l'administrateur réseau, ou au fournisseur d'accès Internet (FAI).

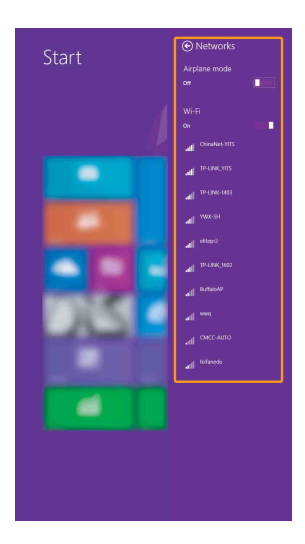

#### <span id="page-21-0"></span>**Aide et support**

En cas de problème quant à l'utilisation du système d'exploitation, consultez le fichier Aide et support. Pour ouvrir le fichier Aide et support, effectuez l'une des actions suivantes :

• Sélectionnez l'icône **Paramètres**. Sélectionnez **Aide**.

Vous pouvez lire le fichier Aide et support Windows sur votre tablette. Vous pouvez également obtenir une aide et un support en ligne en cliquant sur le lien en dessous de **Obtenir plus**.

**Remarque :** Windows 8.1 propose également une application intitulée **Aide+Conseils**. Disponible sur l'écran Démarrer, celle-ci vous permet d'en savoir plus sur les nouvelles fonctionnalités de Windows 8.1.

#### <span id="page-22-1"></span><span id="page-22-0"></span>**Chapitre 3. Système de récupération**

#### **Introduction**

La **Réinitialisation rapide** est un outil de récupération intégré qui permet aux utilisateurs de restaurer leur système d'exploitation à son état initial. Cela préserve leurs données et personnalisations importantes, sans avoir besoin de sauvegarder leurs données à l'avance. Les fonctionnalités de la **Réinitialisation rapide** suivantes sont disponibles pour les utilisateurs depuis différents emplacements, à l'intérieur de Windows :

#### **Actualisation de la tablette**

Résout les problèmes de logiciel en réinstallant la configuration d'usine par défaut. Cela préserve les données de l'utilisateur, les paramètres importants et les applications Windows Store précédemment achetées depuis Windows Store.

#### **Réinitialisation de la tablette**

Préparer la tablette pour le recyclage ou le transfert de propriété. Cela réinstalle la configuration d'usine par défaut et renvoie toutes les données utilisateur et les applications à l'état de leur première expérience machine OOBE.

#### **Utilisation du Réinitialisation rapide**

La **Réinitialisation rapide** peut être lancée en utilisant une des méthodes suivantes :

- Bouton Alimentation + bouton de Volume haut :
	- Arrêtez la tablette et attendez au moins cinq secondes.
	- Appuyez et maintenez enfoncé le bouton de volume haut et ensuite appuyez sur le bouton d'alimentation, jusqu'à ce que le Menu du bouton Novo apparaisse sur l'écran.
- Paramètres PC sous Windows
	- Paramètres PC sous Windows  $\rightarrow$  Mise à jour et récupération  $\rightarrow$  Récupération  $\rightarrow$

 $D$ émarrage avancé  $\rightarrow$  sélectionnez **Redémarrer maintenant**.

Pour de plus amples instructions, consultez le fichier Aide et support Windows sur votre tablette.

#### <span id="page-23-0"></span>**Chapitre 4. Résolution des problèmes**

#### <span id="page-23-1"></span>**Foire aux questions**

Cette section organise le forum aux questions par catégories.

#### **Recherche d'informations**

#### **Quelles mesures préventives de sécurité dois-je appliquer lorsque j'utilise ma tablette ?**

Le *guide de sécurité et d'informations générales de Lenovo* fourni avec la tablette contient les mesures préventives de sécurité relatives à l'utilisation de votre tablette. Lisez et suivez toutes les précautions lors de l'utilisation.

#### **Où puis-je consulter les spécifications matérielles de ma tablette ?**

Vous pouvez trouver les caractéristiques matérielles de votre tablette dans les brochures imprimées fournies avec votre tablette.

#### **Où puis-je trouver les informations sur la garantie ?**

Pour la garantie applicable à votre tablette, notamment la période et les services du type de garantie, consultez le dépliant *Consignes de sécurité, Déclaration de garantie et Guide de configuration* accompagnant votre tablette.

#### **Pilotes**

#### **Où puis-je trouver les pilotes des différents périphériques de ma tablette ?**

Vous pouvez également télécharger les pilotes de périphérique les plus récents sur le site Internet de support aux consommateurs Lenovo.

#### **Obtenir de l'aide**

#### **Comment puis-je contacter le centre de support client ?**

Consultez au Chapitre 3. Assistance et service dans le *Guide de sécurité et d'informations générales de Lenovo.*

#### <span id="page-24-0"></span>**Résolution des problèmes**

Si vous ne trouvez pas votre problème, voir le chapitre 1. La section suivante décrit uniquement les problèmes qui ne sont pas du ressort des informations plus détaillées du Chapitre 1.

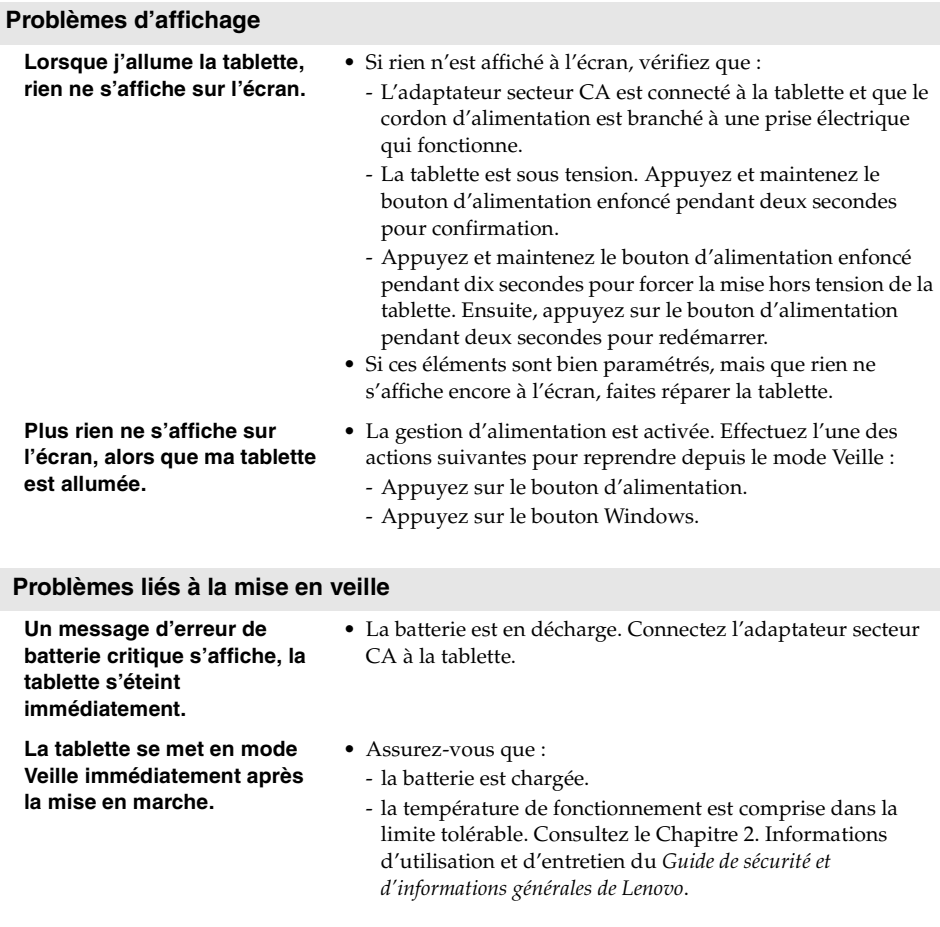

#### **Chapitre 4. Résolution des problèmes**

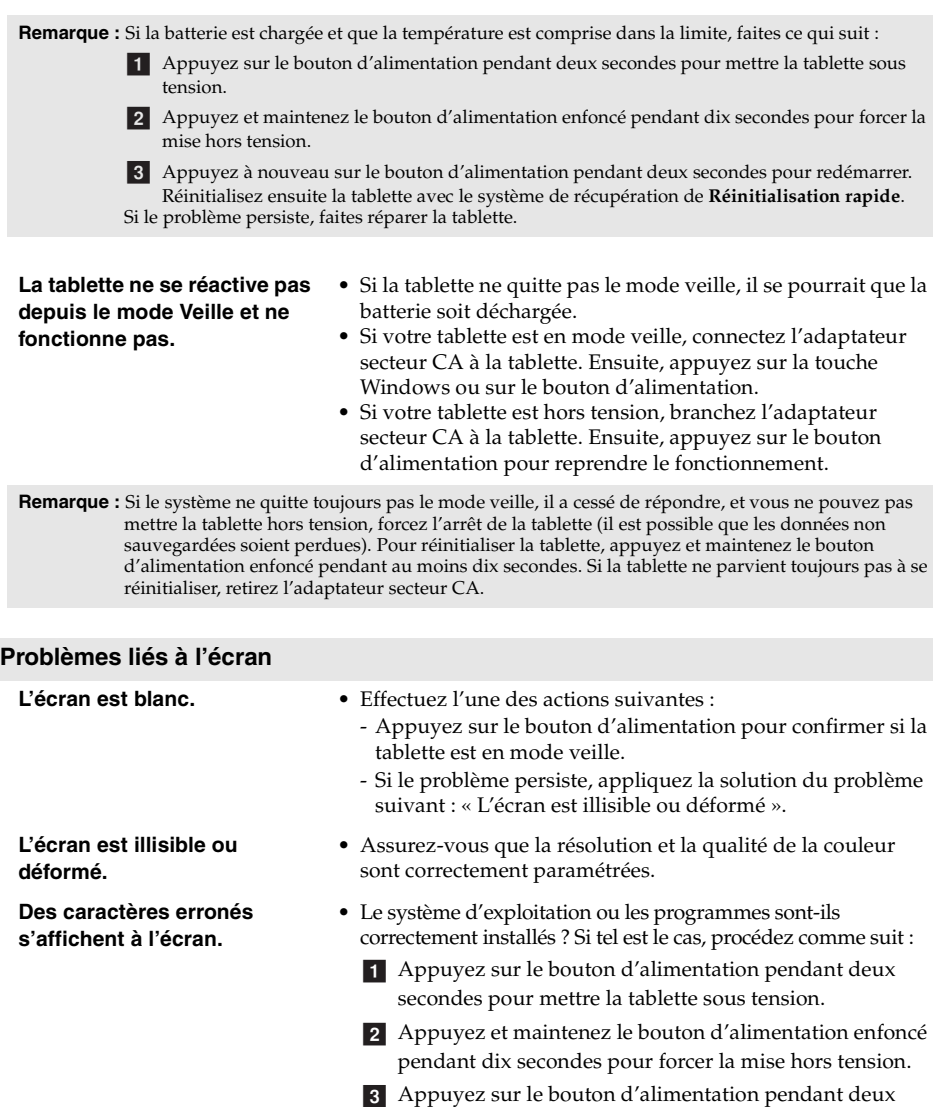

secondes pour redémarrer. Réinitialisez ensuite la tablette avec le système de récupération de **Réinitialisation rapide**.

Si le problème persiste, faites réparer la tablette.

#### **Chapitre 4. Résolution des problèmes**

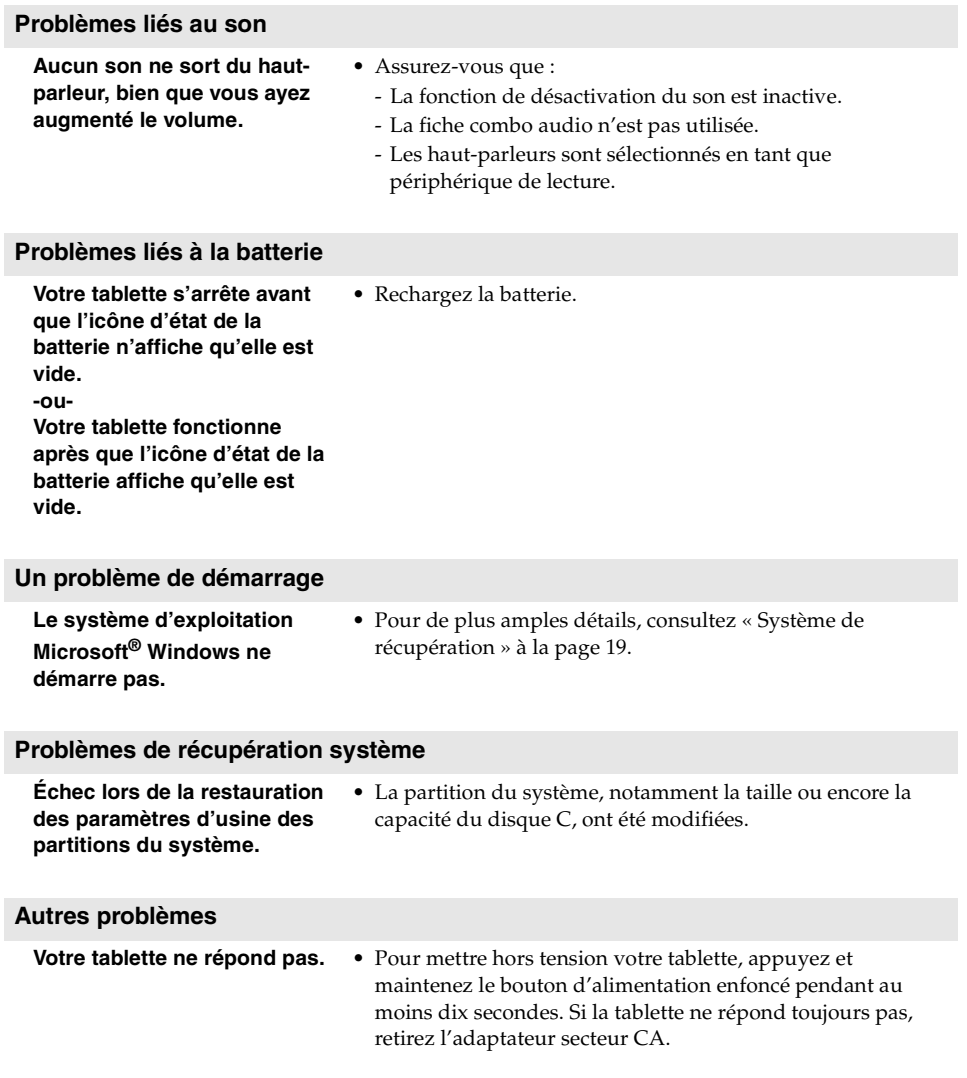

#### <span id="page-27-0"></span>**Marques de commerce**

Lenovo est une marque de commerce ou une marque déposée de Lenovo en France et/ou dans d'autres pays.

Microsoft et Windows sont des marques de commerce de Microsoft Corporation aux États-Unis, dans d'autres pays ou les deux.

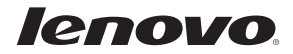

Rev. AA00<br>Search<br>Rev. AA00<br>Rev. AA00 fr-FR Rev. AA00